## WEB CONFERENCING – HOW OUTSIDE PARTIES JOIN A HEARING FROM THE WEBEX APP <u>AFTER</u> INITIAL DOWNLOAD

The following document explains how outside parties join web conferencing for a hearing at the Ohio Industrial Commission from the **Webex Application** AFTER the initial download.

The screenshots provided are from a Windows Laptop. If you use a different type of device your screens may look different, however the functionality should be similar.

• Open your CISCO WEBEX MEETINGS APPLICATION.

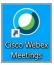

- Your NAME and EMAIL ADDRESS
   should already be displayed in the
   application. (click the EDIT icon if you need to
   edit either one)
- Enter the HEARING ROOM LINK from your Notice of Hearing in the Join a Meeting field, then click JOIN.

Example: ohio.webex.com/meet/oichr02

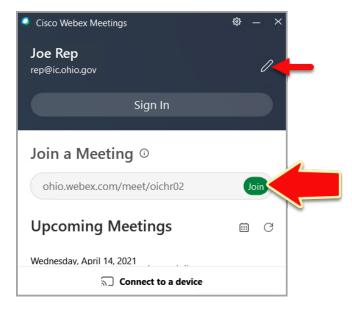

• You are taken to the default **Hearing Room Screen** where you are given the opportunity to select an audio source and camera. (*shown on next page*)

If you are using your camera and wish to change the background, click CHANGE BACKGROUND and select one of the available background options. If you opt <u>NOT</u> to use your camera your name will appear in your place.

• When you are ready, click the **JOIN MEETING** button.

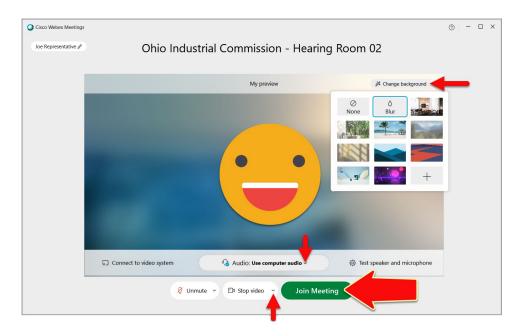

• You then enter the **Hearing Room Lobby**, where you wait until the Hearing Officer admits you.

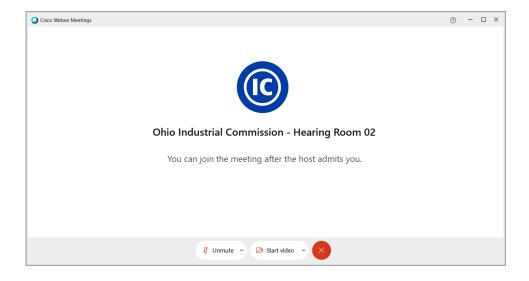

**NOTE:** If the Hearing Officer is delayed and has not yet started the hearing, you will see the message: "Thank you for waiting. We'll start the meeting when the host joins". When the Hearing Officer joins the hearing, you will then enter the Hearing Room Lobby.

- You automatically join the hearing once the Hearing Officer admits you.
  - For parties not using their camera you see their names.
  - For parties who called into the hearing you see their partial phone numbers.

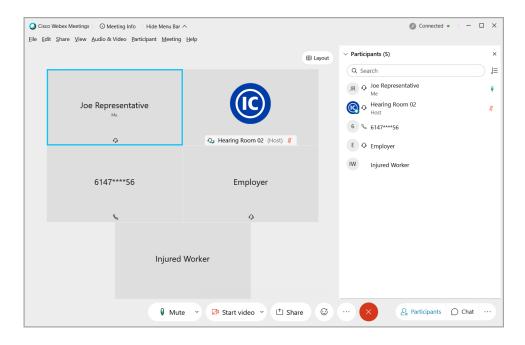

\*The blue border box indicates the party that is currently speaking.

• While in a hearing you may utilize the options at the bottom of your screen:

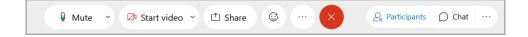

- Mute/Unmute: Mute or unmute your microphone.
- **Start Video/Stop Video:** Turn your camera on or off.
- **Share:** Share your screen or an application with the parties (*may not be available depending on your settings*).
- **Red X:** Leave the hearing.
- **Participants:** Display/Hide the list of parties in the hearing.
- Chat: Display/Hide the chat. From here you can add and view chat messages during the hearing.

• When you are ready to leave the hearing, click the **RED** 'X' at the bottom of your screen.

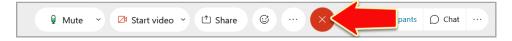

• When prompted, click **LEAVE MEETING**.

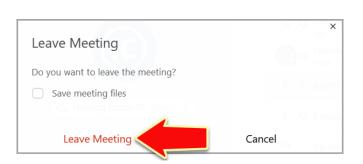